## Generazione e gestione delle statistiche - ECTS

# **Generazione e gestione delle statistiche - Ects**

*Documento redatto da: Lucio Tamburello (* [lucio.tamburello@uniba.it](mailto:lucio.tamburello@uniba.it) *) Centro Servizi Informatici*

*Ultima modifica: xx Versione 0 (non definitiva)*

**1**

*Approvato da: Rossella Ceglie*

La stampa del Diploma Supplement richiede la definizione di statistiche relative a:

- o Voti degli esami di profitto
- o Voto degli esami di laurea

al fine di convertire il sistema di votazione italiano, in un unico sistema riconosciuto a livello europeo. Per tale scopo sono utilizzate le fasce di votazione ECTS, che suddividono i vari voti ottenuti dagli studenti in cinque fasce, determinate in base alla percentuale di esami/studenti che ottengono una certa votazione.

Le fasce ECTS sono calcolate secondo il seguente schema:

- o FASCIA A contiene il 10% circa dei voti a partire da quelli più alti
- o FASCIA B contiene il successivo 25% circa dei voti
- o FASCIA C contiene il successivo 30% circa dei voti
- o FASCIA D contiene il successivo 25% circa dei voti
- o FASCIA E contiene il successivo 20% circa dei voti.

A tale scopo è stata introdotta in ESSE3 una funzione di generazione delle statistiche che consente di creare queste fasce di riferimento ed una che permette di effettuare operazioni di manutenzione sulle statistiche generate.

Le funzioni sono rintracciabili nel menu di ESSE3 attraverso il seguente percorso:

#### **'Calendario esami'** */ 'Esami titolo' / 'Diploma Supplement'*

In alternativa è possibile inserire nel campo '*Ricerca nel menù*' la parola chiave "**Ects**"

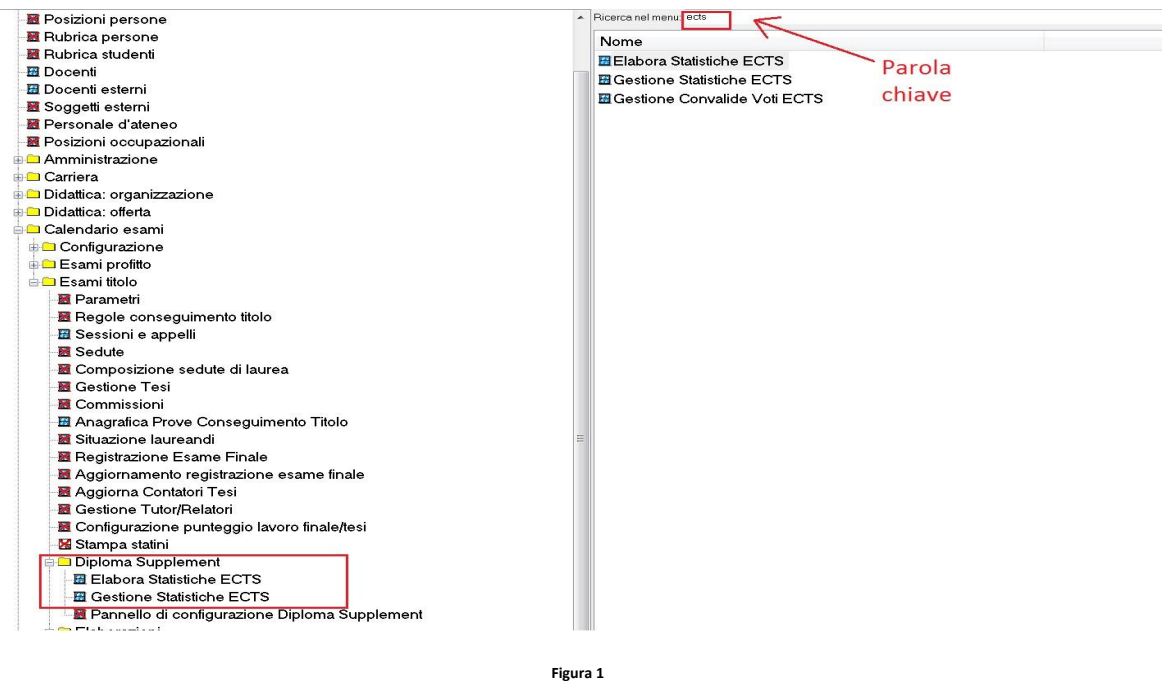

### *ELABORAZIONE DELLE STATISTICHE*

Tramite la funzione '*Elabora statistiche ECTS* ' è possibile lanciare la generazione delle statistiche di conversione dei voti ottenuti dagli studenti nelle fasce ECTS.

Richiamando la funzione comparirà a video la schermata come da immagine seguente:

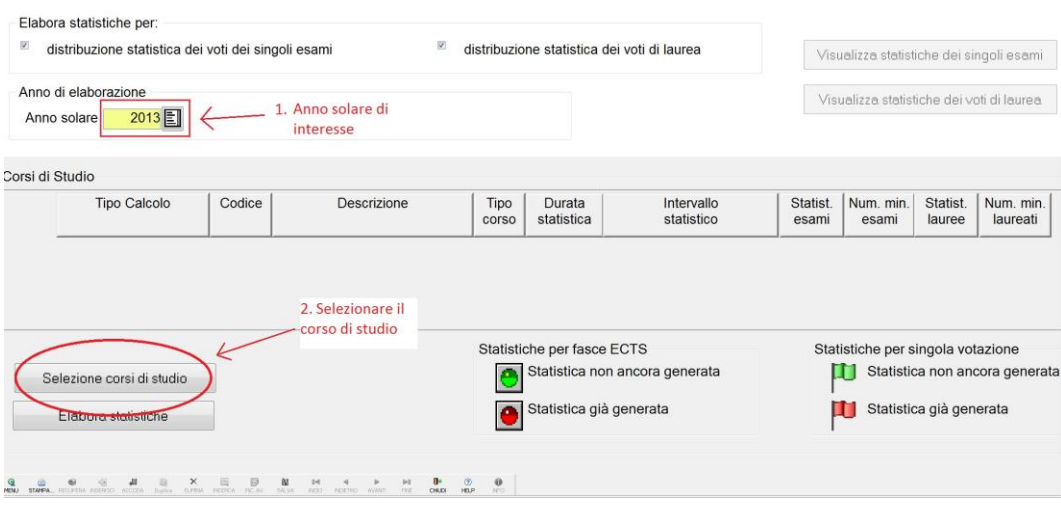

**Figura 2**

Da questa videata è possibile procede con l'elaborazione delle statistiche.

Come primo passo indicare l'anno solare di elaborazione delle statistiche. (Figura 2 passo 1).

Inserito l'anno, occorre cliccare sul tasto presente nella parte inferiore della schermata denominato '**Selezione corsi di studio**'(Figura 2 passo 2) per poter selezionare il corso di studio.

A questo punto si aprirà una nuova schermata dalla quale è possibile individuare e selezionare i corsi di studio per i quali si vuole elaborare le statistiche.

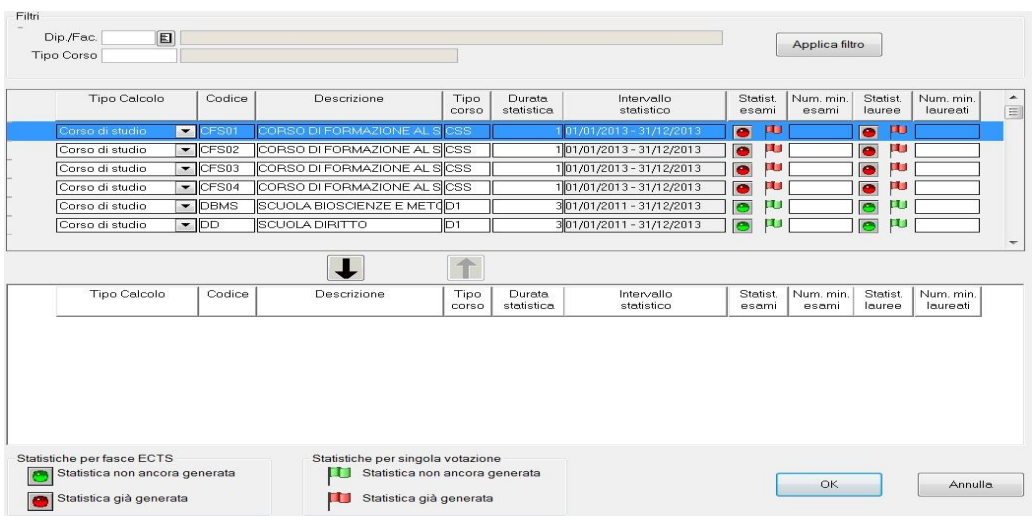

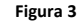

Nella zona centrale è presente la lista di tutti i corsi di studio. Per rintracciare in modo rapido i corsi di studio di proprio interesse, è possibile applicare il filtro mediante la funzione '*Filtri*', inserendo dapprima il codice del dipartimento o facoltà (Figura 4 passo 1) e successivamente quello relativo alla tipologia del corso di studio (Figura 4 pass 2).

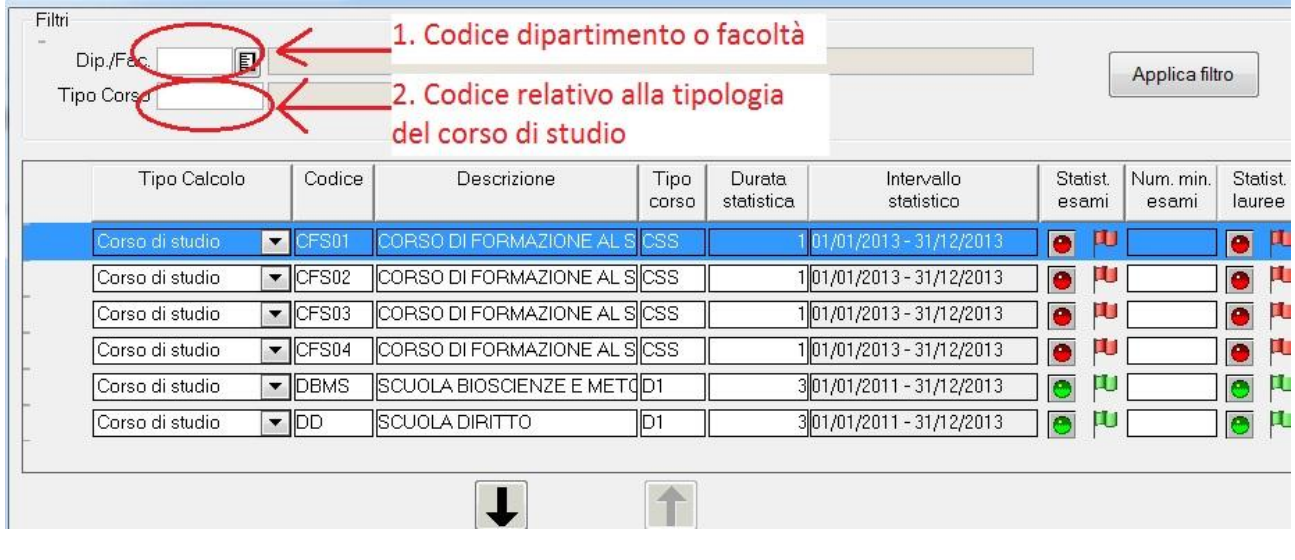

#### **Figura 4**

In alternativa, se non si conoscono i codici del dipartimento o della facoltà e quello relativo alla tipologia del corso di studio è possibile cliccare sul tastino alla destra dello spazio riservato all'inserimento dei codici, per visualizzare e selezionare il dipartimento o facoltà ed il tipo di corso di interesse.

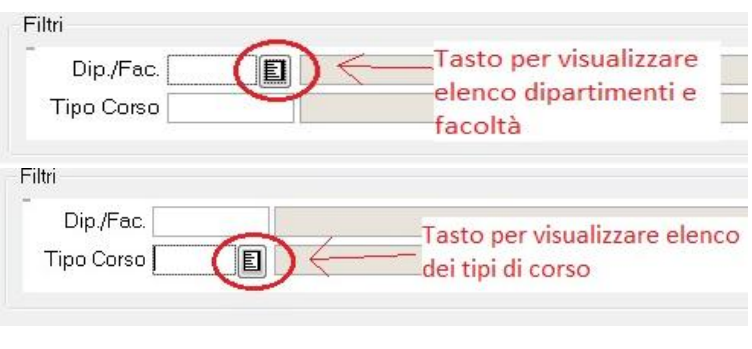

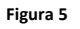

Una volta inseriti i codici, basterà cliccare su '**Applica filtro**' (Figura 6 passo1) per ridurre l'elenco dei corsi di studio visualizzati.

Individuato il proprio corso di studio selezionarlo dall'elenco (Figura 6 passo 2) e cliccare sul tasto '**Freccia verso il basso**' (Figura 6 passo3).

Infine cliccare sul tasto '**OK**'.

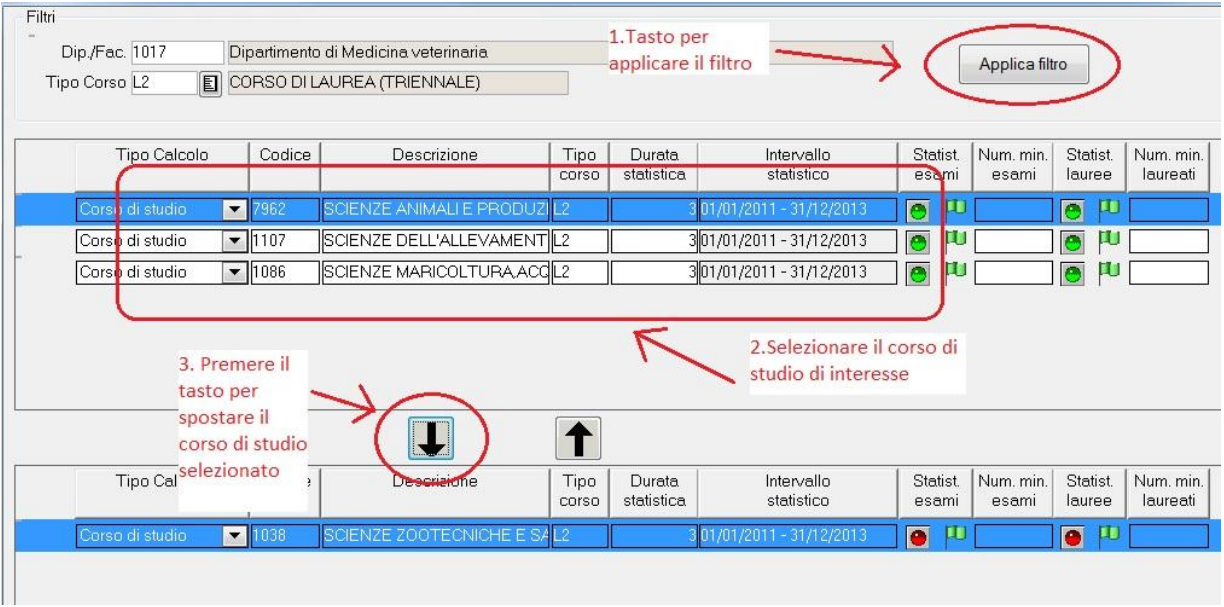

**Figura 6**

Ora ci ritroveremo davanti, una videata come quella nell'immagine seguente:

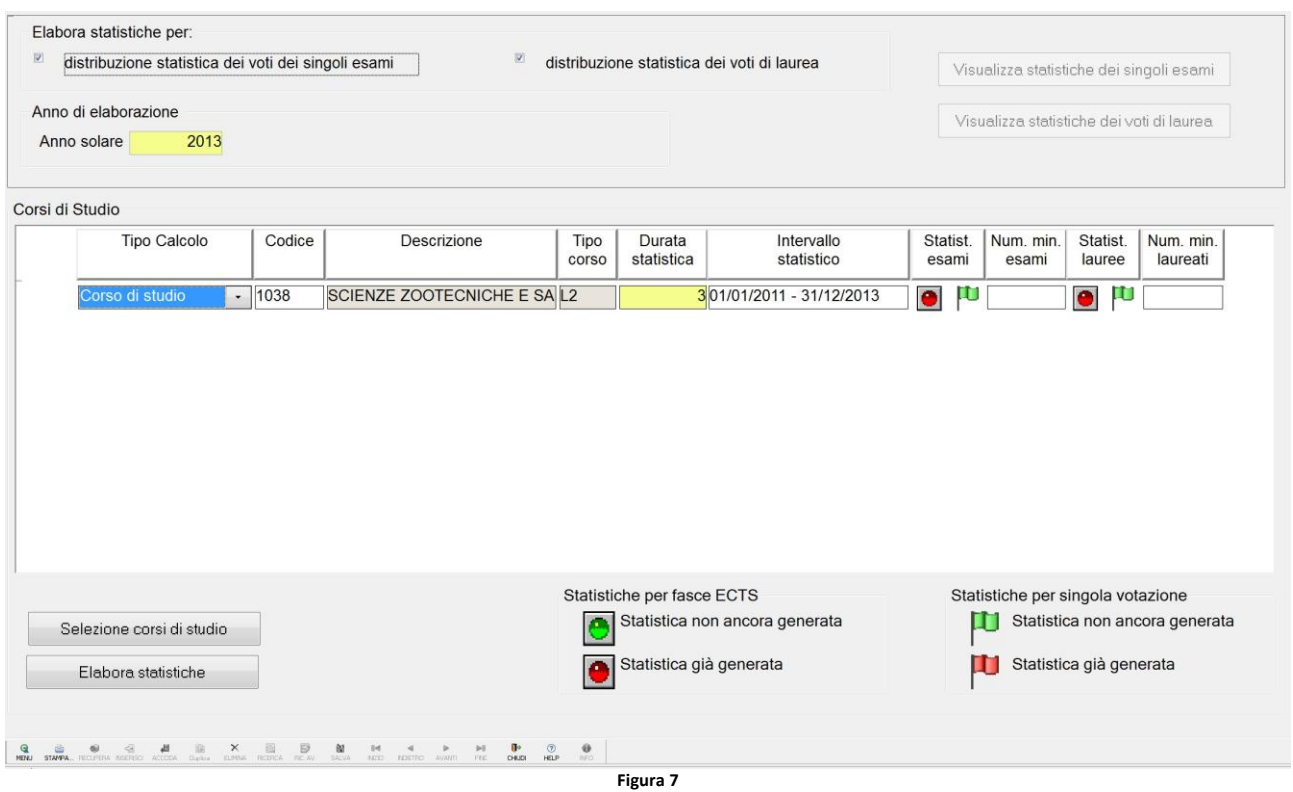

I campi 'Numero minimo di laureati' e 'Numero minimo esami' servono rispettivamente a considerare attendibile la statistica sugli esami di laurea e gli esami di profitto. Il numero va indicato in base alle vostre esigenze, più sarà basso maggiore sarà la possibilità di avere statistiche attendibili. Il numero minimo da inserire per ottenere statistiche attendibili è 1.

In ultimo, cliccando sul tasto '**Elabora statistiche**', l'operazione sarà terminata.

## *GESTIONE DELLE STATISTICHE*

Per gestire le statistiche elaborate, tornare alla finestra di navigazione di Esse3 e cliccare su '**Gestione statistiche ECTS'.**

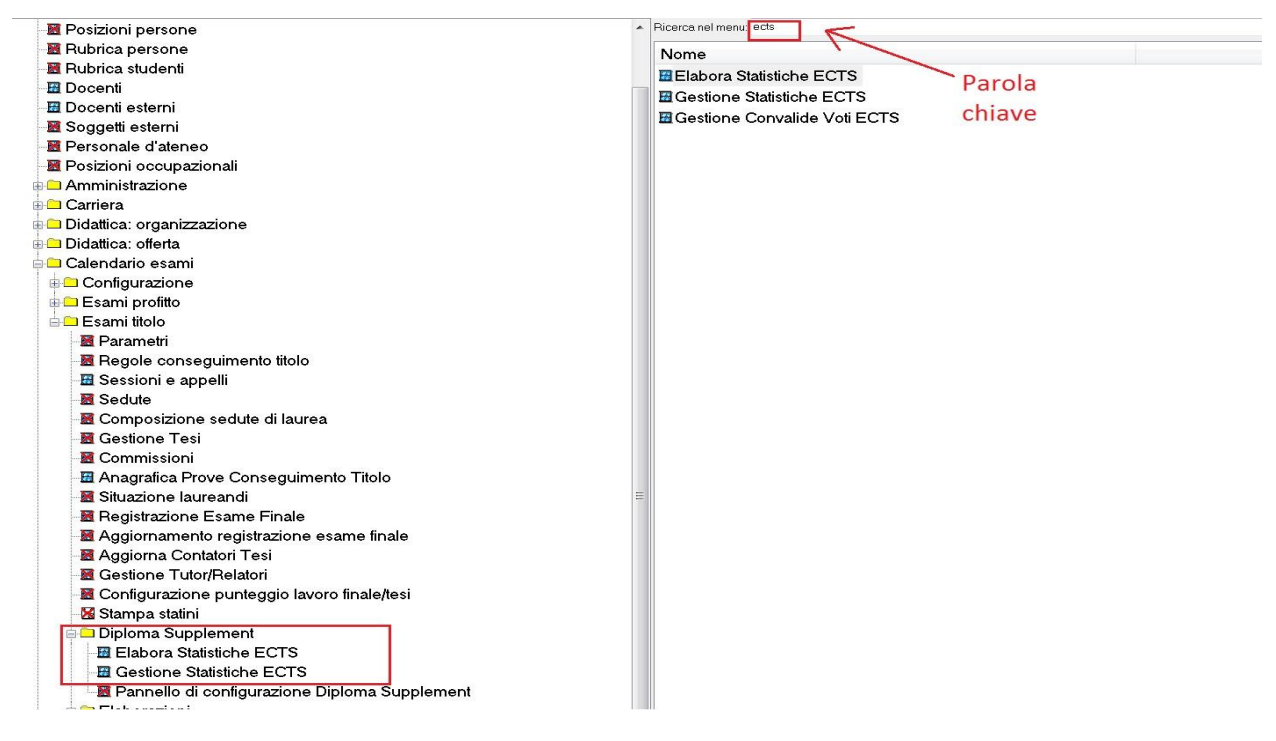

**Figura 8**

Nella schermata che si aprirà inserire il codice relativo al corso di laurea per il quale si vogliono visualizzare e gestire le statistiche già elaborate (Figura 9 passo 1); se non ricordate il codice del corso di laurea è possibile ricercarlo cliccando sul tasto accanto allo spazio riservato al codice (Figura 9 passo 2).

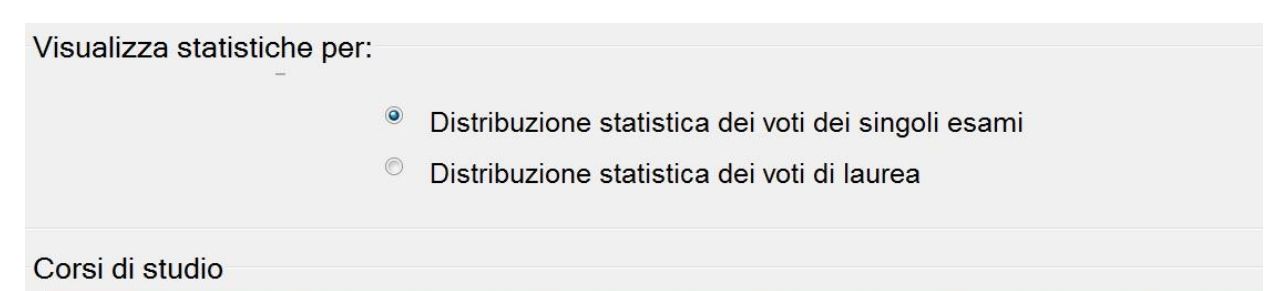

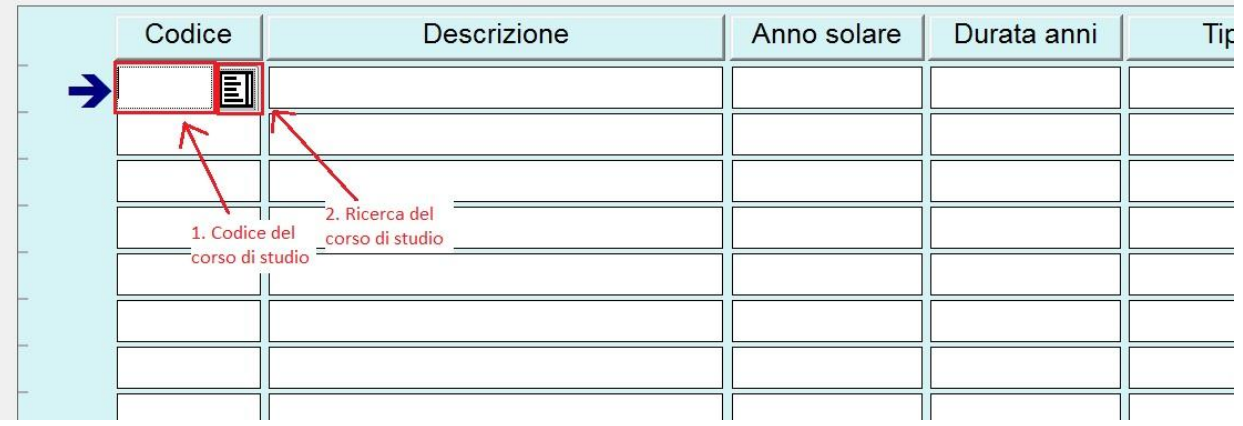

Inserito il codice, premere invio. Dalla schermata che si aprirà è possibile gestire manualmente le statistiche.